Obr.1

## **Potvrzení o studiu**

**STUDENT** 

Moje známky

E-learning

Registrace a zápis

**1.** Přes dlaždici **Student** se přepněte na přehled o svém studiu [Obr.1.](https://uit.opf.slu.cz/_media/navody:is141.png)

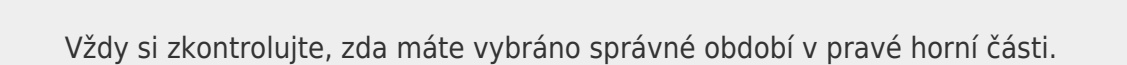

**2.** V horním pásu zvolte **Během Studia** a následně pod **E-výpisy** klikněte na **Potvrzení o studiu** [Obr.2](https://uit.opf.slu.cz/_media/navody:is148.png).

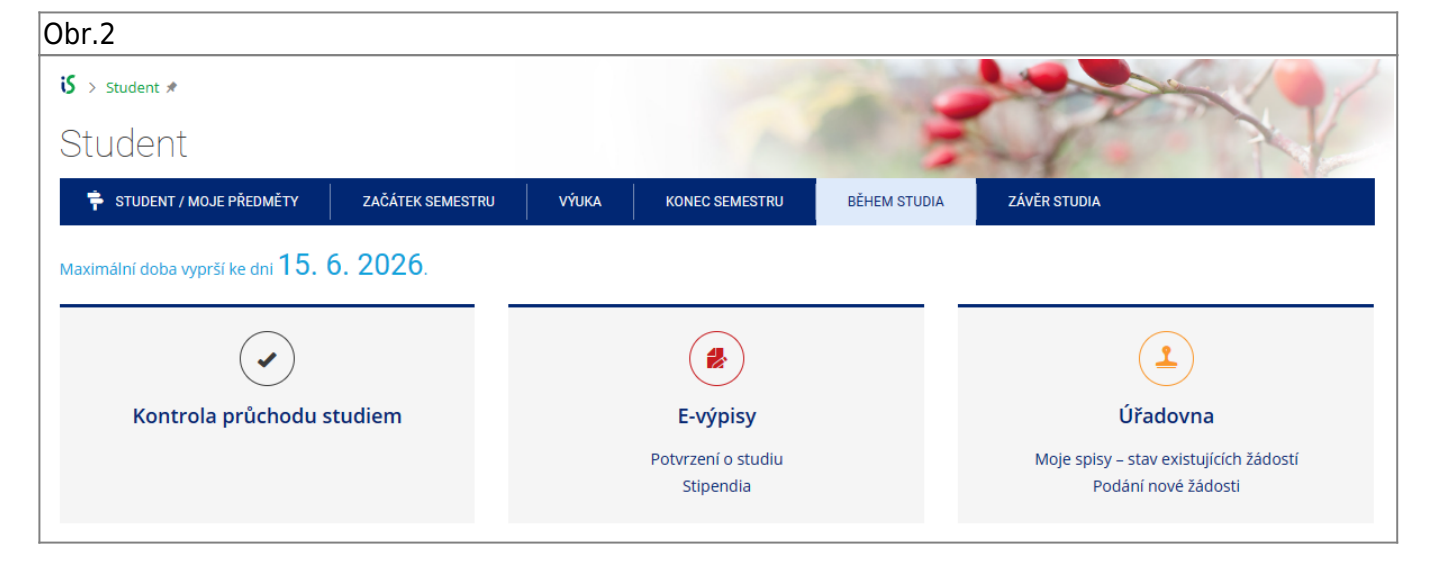

**3.** Na otevřené stránce klikněte na **Vystavit potvrzení** [Obr.3.](https://uit.opf.slu.cz/_media/navody:is149.png)

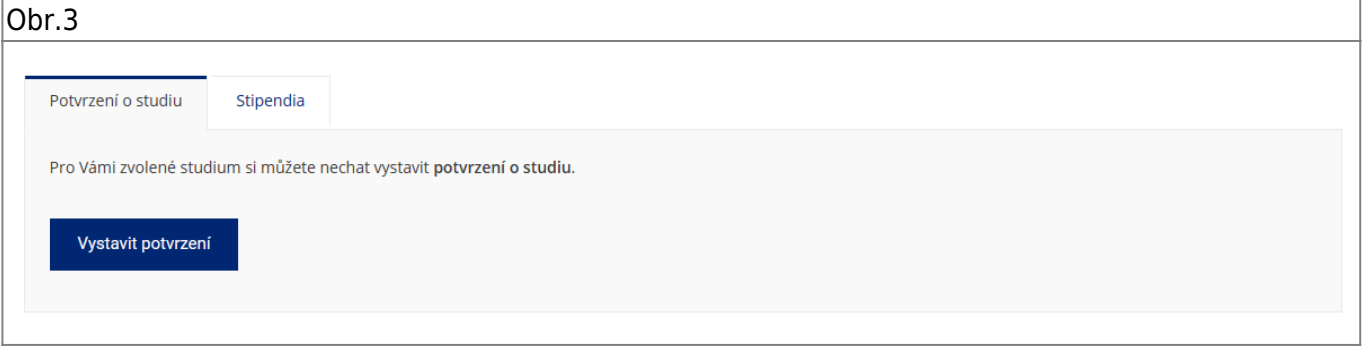

## **4.** Svá potvrzení následně uvidíte v seznamu **Již vytavená potvrzení** [Obr.4.](https://uit.opf.slu.cz/_media/navody:is150.png)

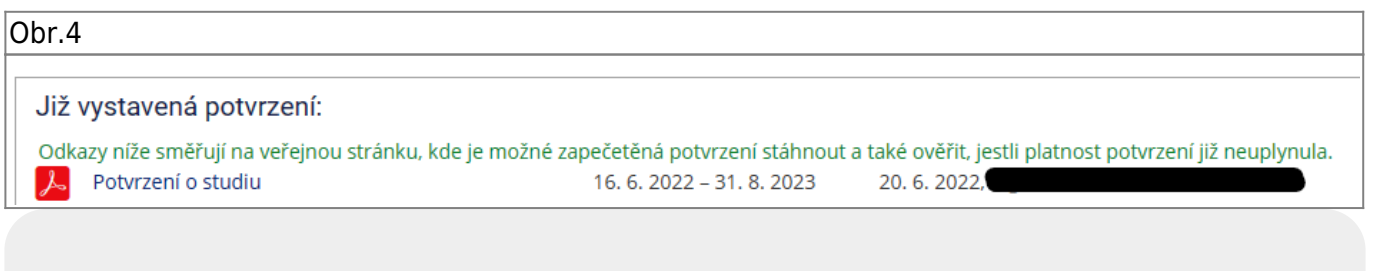

Videonávod naleznete pod tímto **[ODKAZEM](https://www.slu.cz/file/cul/7a749b6d-4b4e-4c07-963d-7696153ec64f)**.

Pokud potřebujete mít potvrzení o studiu s razítkem a podpisem požádejte emailem svou studijní referentku.

From: <https://uit.opf.slu.cz/>- **Ústav informačních technologií**

Permanent link: **[https://uit.opf.slu.cz/potvrzeni\\_studia](https://uit.opf.slu.cz/potvrzeni_studia)**

Last update: **2024/01/22 08:01**

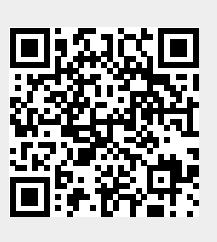